附件 1

## 施工现场专业人员继续教育学习操作流程-企业篇

#### 一、企业注册

1.打开报名平台网址 zhejiang.zhujianpeixun.com,点击注册(已 在职业培训中完成企业注册审核的,无须再提交资料注册,直接登录进 入继续教育报名环节)。

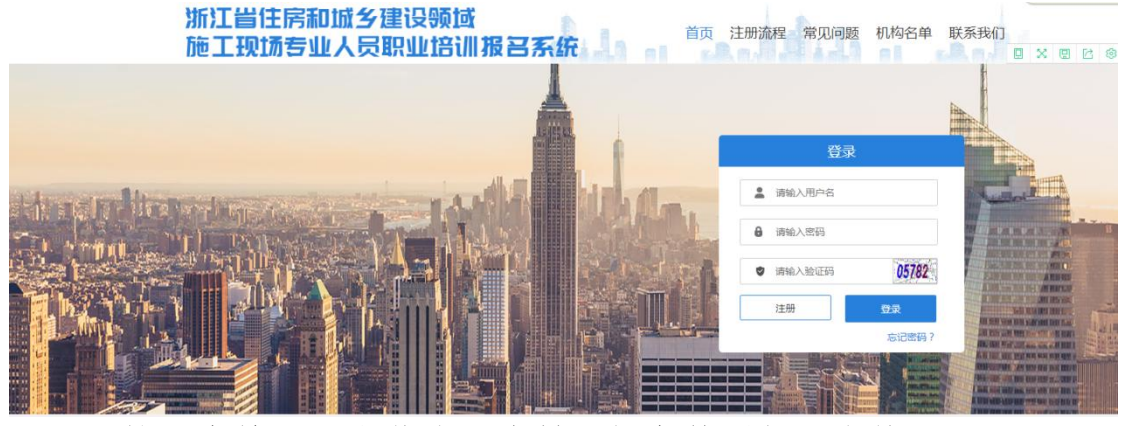

2.按要求填写及上传注册资料,提交管理部门审核

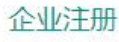

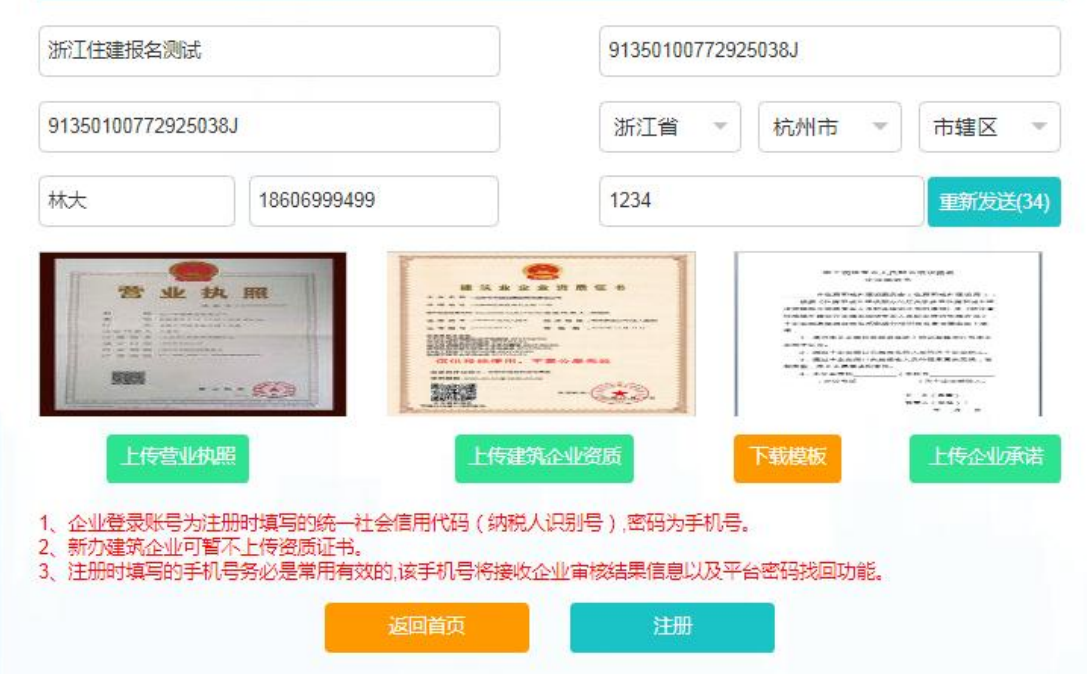

3.管理部门审核通过后,即可登录报名

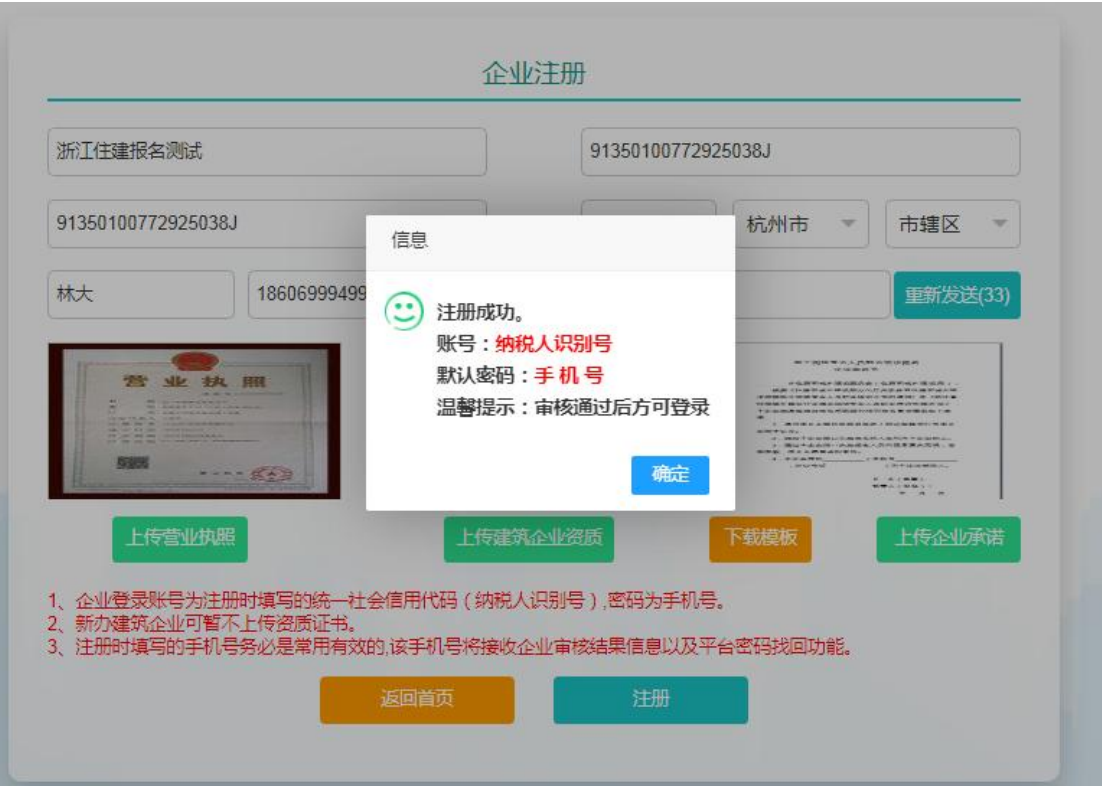

#### 二、继续教育报名

企业注册审核成功后,登录报名平台,通过继续教育报名模块组织 继续教育报名培训。

1. 报名管理模块: 查看培训机构信息, 选择省属培训机构-<mark>浙江建</mark> 设职业技术学院;打开【继续教育报名】模块,开始报名

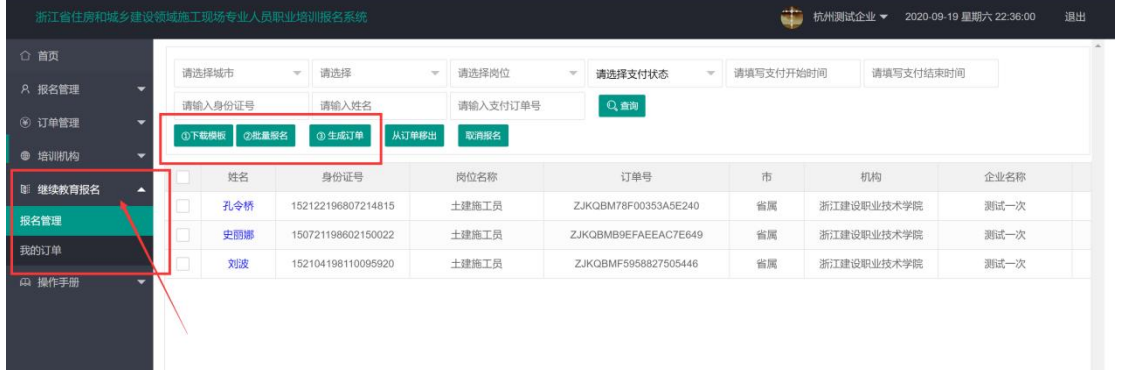

1.1 下载报名模板 Excel 表,并完善报名学员信息。确保身份证号 要与证书上一致!

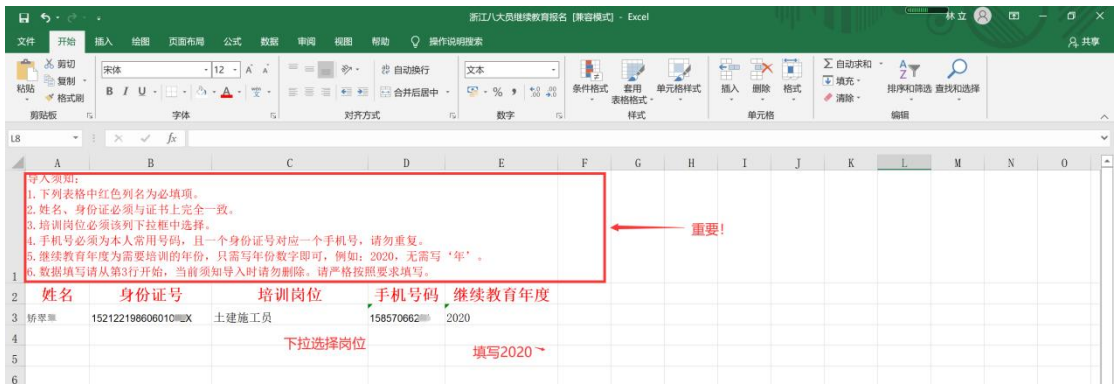

### 1.2 上传报名信息表 Excel, 选择省属培训机构一<mark>浙江建设职业技</mark> 术学院,确认报名

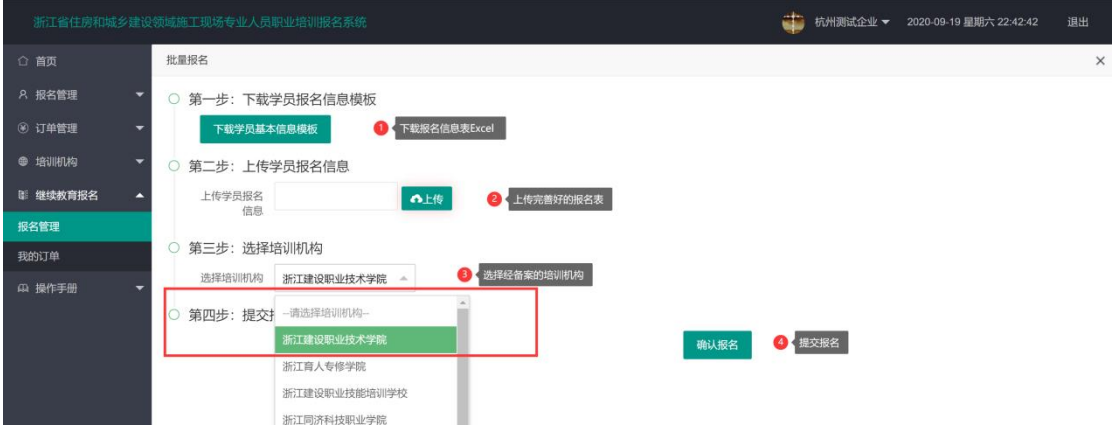

## 1.3 报名表提交后,确认正确数据导入成功

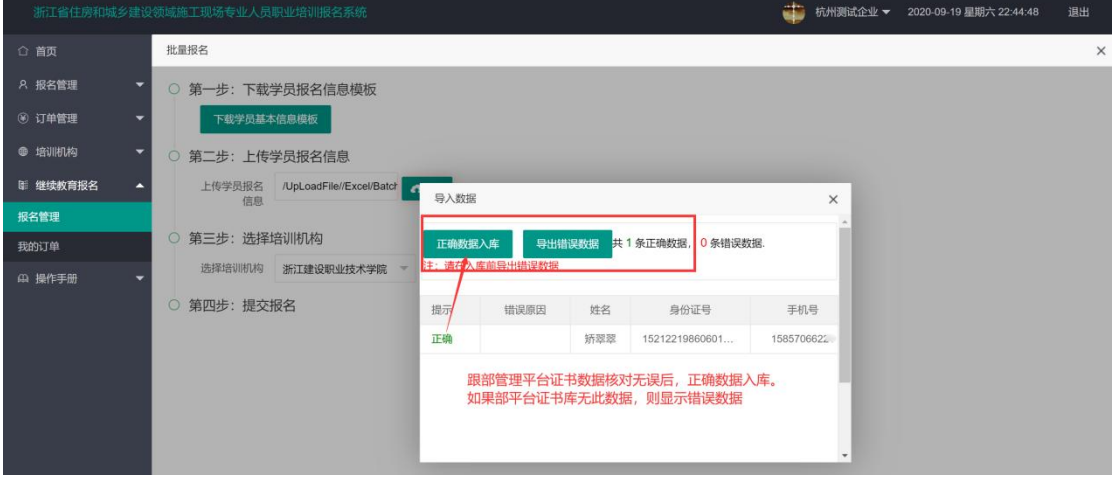

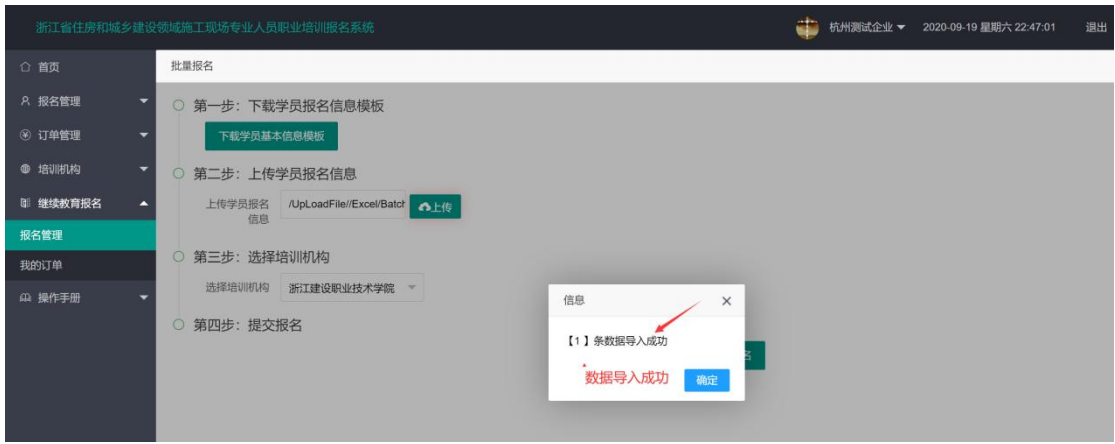

# 报名信息导入成功后,平台自动增加一条学员报名信息。

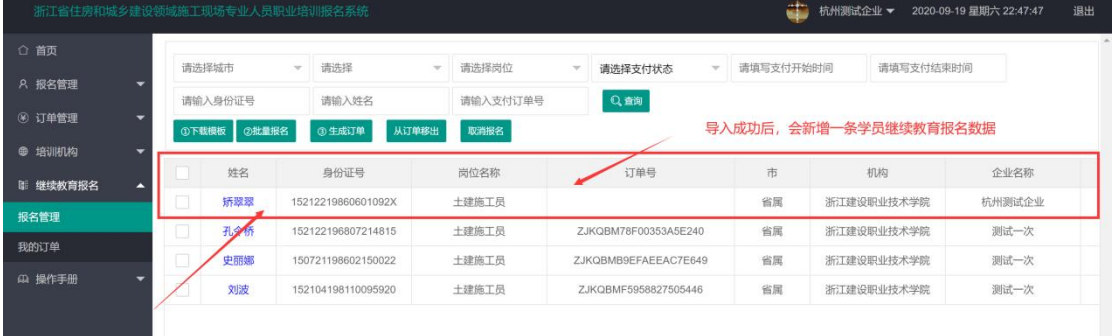

#### 1.4 生成报名订单

勾选报名的学员,点击生成报名订单(同一机构的可以合并在一个 订单)

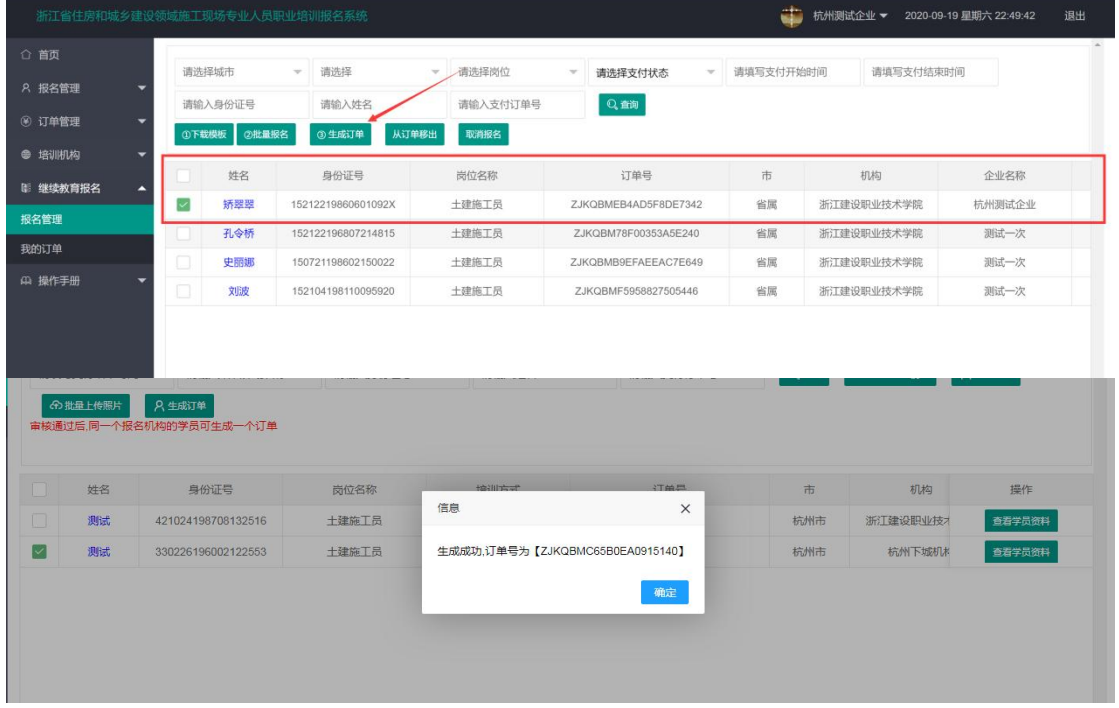

1.5、缴费

订单生成成功,企业线上完成支付,订单支付状态为"已支付",报 名成功。学员继续教育学习账号,自动开通!

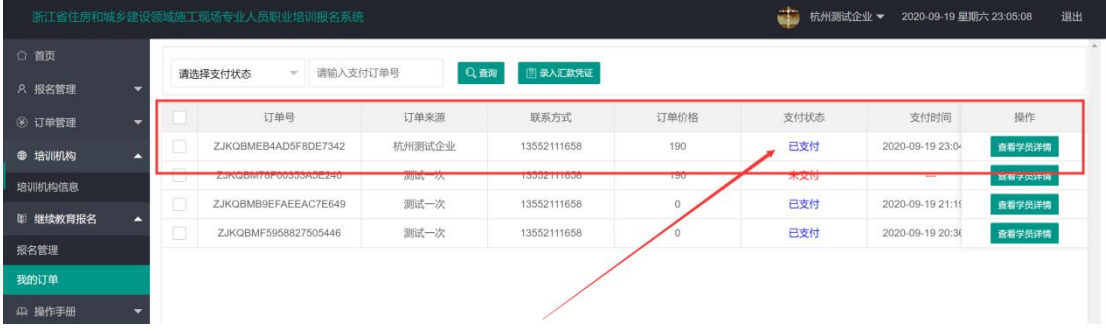